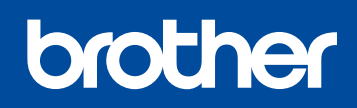

DCP-1610WR / DCP-1612WR / MFC-1912WR

Версия В **RUS** 

# Руководство по быстрой установке

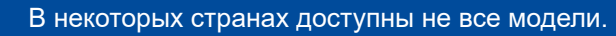

Последние версии руководств можно загрузить<br>с веб-сайта Brother Solutions Center по адресу **d** solutions.brother.com/manuals

### Распаковка устройства и проверка комплектации

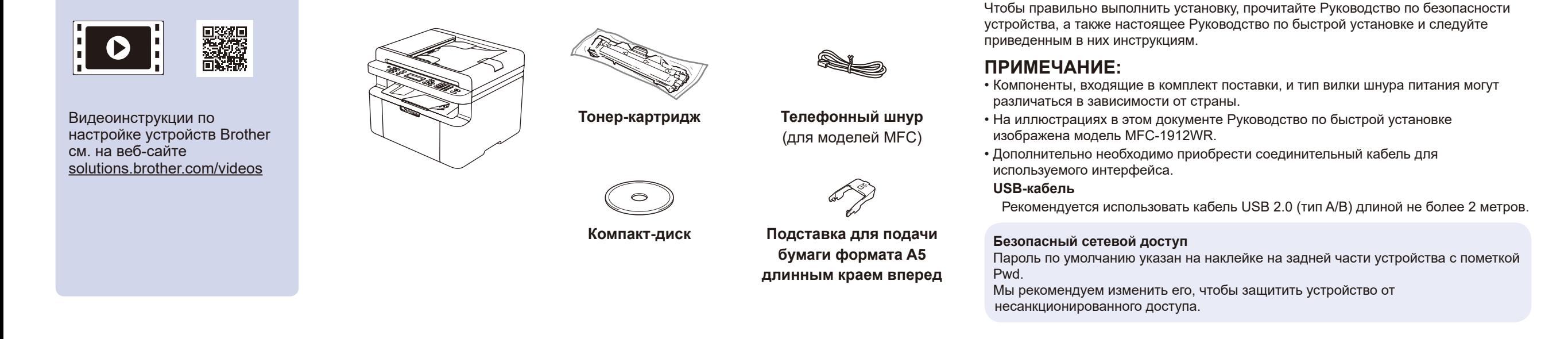

### Удаление упаковочных материалов и установка тонер-картриджа

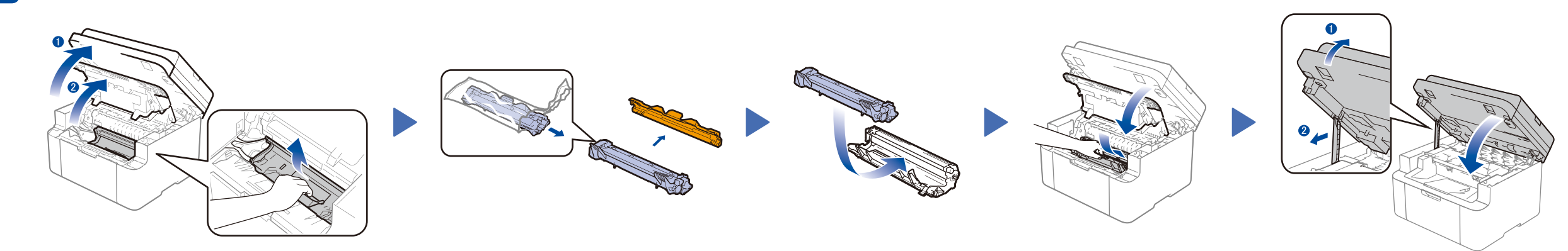

# Загрузка бумаги в лоток

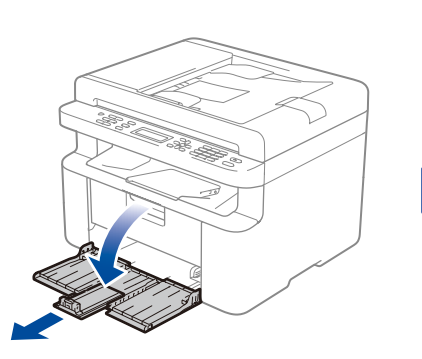

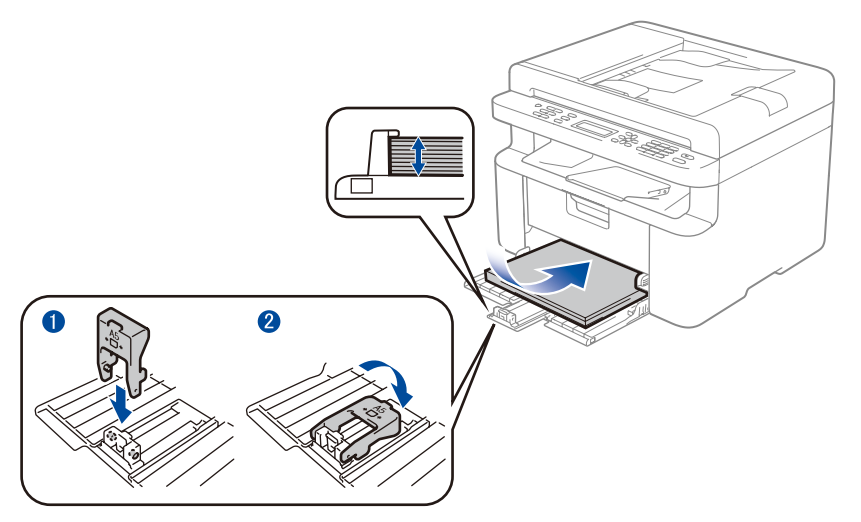

Для подачи бумаги формата А5 длинным краем вперед

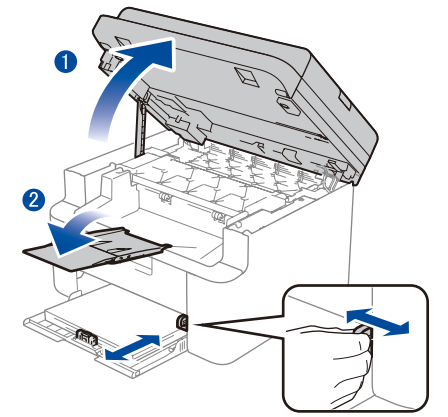

Отрегулируйте направляющие для бумаги в соответствии с нужным форматом

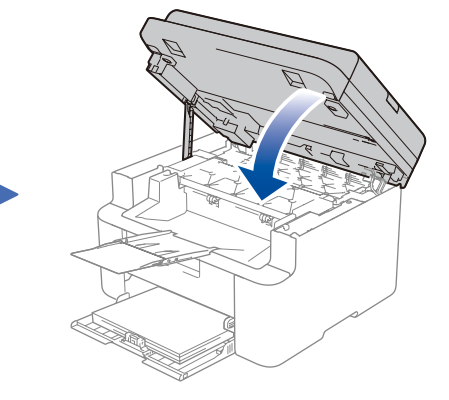

4

## Выбор страны или языка

### Подключение шнура питания и включение устройства

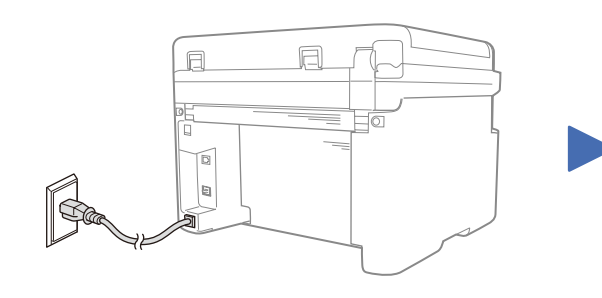

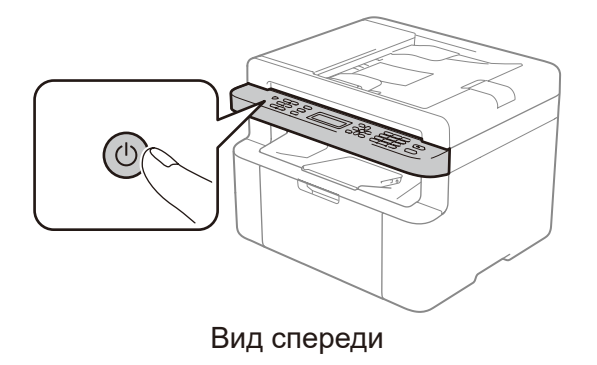

(только при начальной настройке)

После включения устройства, возможно, потребуется указать страну или язык (в зависимости от модели). Если на экране появятся инструкции, следуйте им.

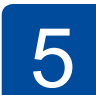

### Изменение языка

Вид сзади

### (только для определенных моделей)

1. Для моделей DCP

1. Нажмите Меню, а затем с помощью стрелок А и ▼ выберите 1. Общ. настройки.

2. Нажмите ОК.

Для моделей МГС: нажмите Меню, 0, 0 и перейдите к шагу 3.

- 2. С помощью стрелок ▲ и ▼ выберите 0. Язык меню, а затем нажмите ОК.
- 3. С помощью стрелок ▲ и ▼ выберите язык, а затем нажмите ОК.
- 4. Нажмите Стоп/Выход.

## Подключение аппарата к компьютеру или мобильному устройству

- Для ПК с ОС Windows® и дисководом компакт-дисков: перейдите к шагу 6А
- Для ПК с ОС Windows® без дисковода компакт-дисков: перейдите к шагу 6В
- Для компьютеров Macintosh: перейдите к шагу 6В
- Для мобильных устройств при использовании точки доступа или маршрутизатора с поддержкой WPS/AOSS™: перейдите к шагу 6С

# <span id="page-1-0"></span>Настройка с использованием компакт-диска (Windows®)

Загрузите полный пакет драйверов и программного обеспечения с веб-сайта Brother Solutions Center. Для Windows®:<solutions.brother.com/windows>

#### Для Macintosh: <solutions.brother.com/mac>

После загрузки пакета драйверов и программного обеспечения следуйте инструкциям на экране, пока не появится окно **Тип подключения**. См. шаг **[6A](#page-1-0)** *[Настройка с](#page-1-0)  [использованием компакт-диска \(Windows](#page-1-0)®)*.

Если беспроводная точка доступа или маршрутизатор поддерживает автоматическую настройку беспроводного подключения одним нажатием (WPS/AOSS™), устройство можно настроить без использования компьютера.

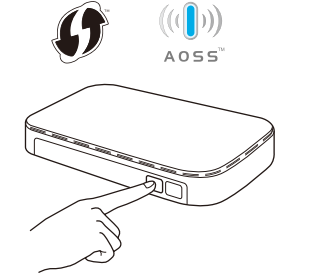

# Печать и сканирование с использованием мобильного устройства

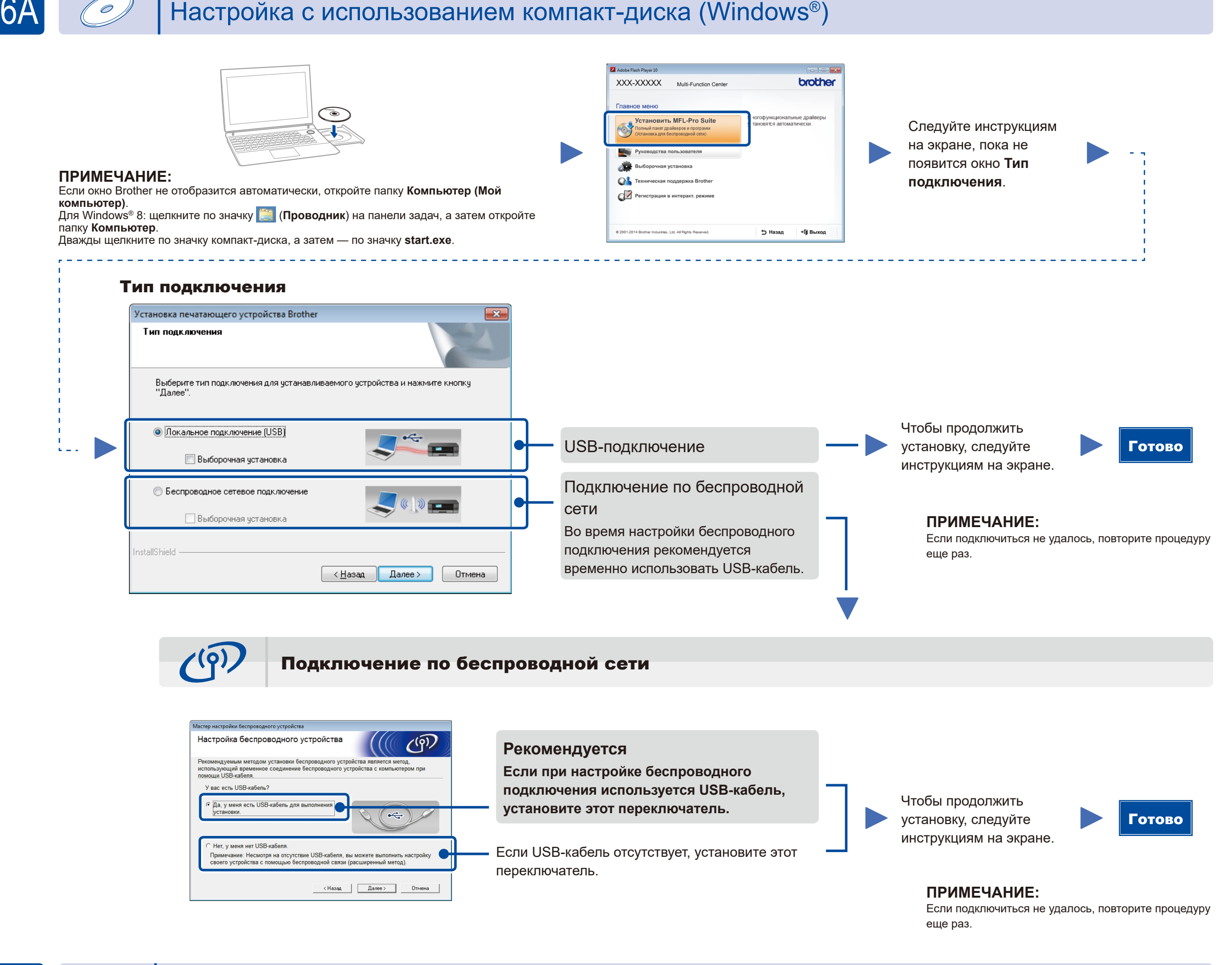

#### Настройка беспроводного подключения одним нажатием для мобильных устройств **WiFi** (только для моделей с поддержкой беспроводного подключения)

<span id="page-1-1"></span>Настройка без использования компакт-диска (компьютер с ОС Windows® без дисковода компакт-дисков или компьютер Macintosh)

6C

<span id="page-1-2"></span> $\hat{\gamma}$ 

6B

Нажмите кнопку WPS или AOSS™ на беспроводной точке доступа или маршрутизаторе.

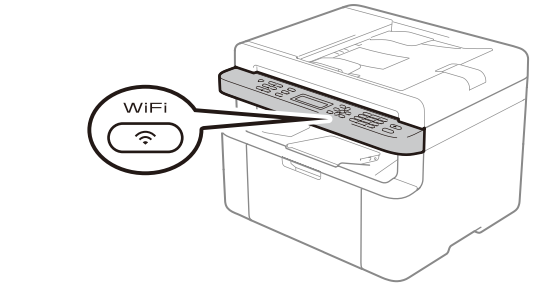

Нажмите кнопку **WiFi** на используемом устройстве.

Чтобы использовать мобильные устройства для работы с аппаратом, загрузите приложение «Brother iPrint&Scan».

<solutions.brother.com/ips>

Настройка беспроводного подключения завершена.

#### **ПРИМЕЧАНИЕ:**

Чтобы использовать для работы с аппаратом мобильное устройство, загрузите приложение «Brother iPrint&Scan».